## **1.3 Estructura**

En obrir el programa apareixen dues finestres: Praat objects i Praat picture (figura 2). La primera, organitza els "objectes" d'anàlisi –sons, espectrogrames, espectres, etc.–; la segona, serveix com a pissarra per als gràfics.

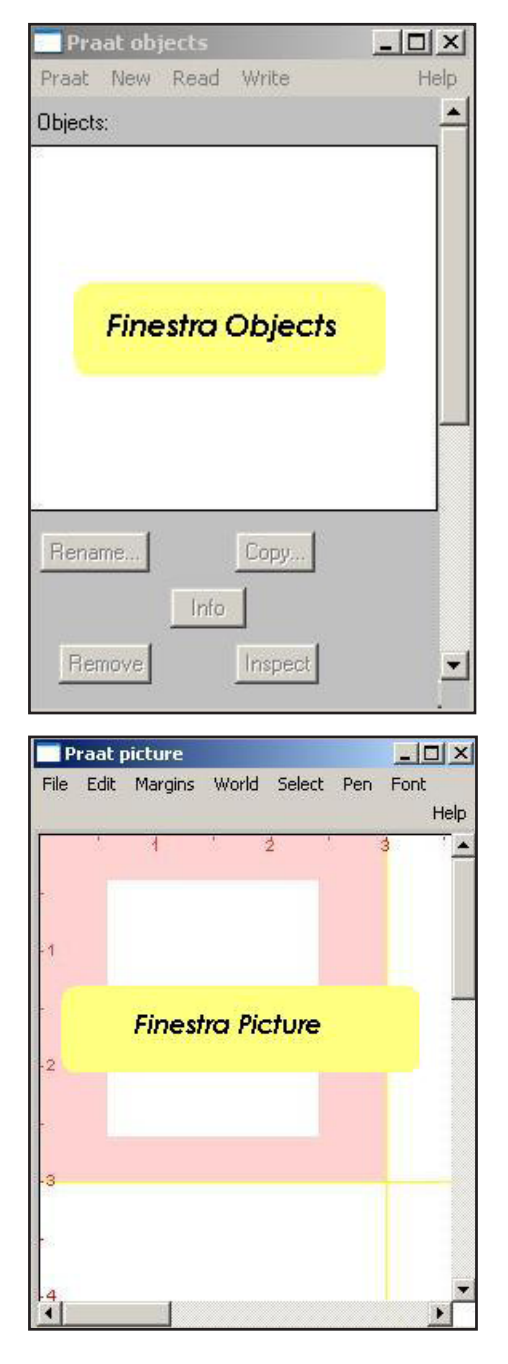

*Figura 2. Finestres de Praat objects i Praat picture Figura 3. Finestra de l'editor*

L'altra finestra important del Praat és la de l'editor (figura 3). Es poden editar diferents tipus d'objectes (sons, oscil·logrames, espectrogrames, etc.). Aquesta finestra mostra la informació més útil per a cadascun d'aquests objectes. Per exemple, quan editem sons, podem fer que se'ns mostri l'espectrograma, la corba de freqüència fonamental, els formants, la intensitat i els polsos glòtics, i la forma d'ona. A més, dóna informació relativa a la freqüència, l'amplitud i el temps del so representat. Tal com es pot apreciar a la imatge (figura 3), la pantalla de l'editor està dividida en dues parts: a la part superior visualitzem l'oscil·lograma, i a la inferior observem l'espectrograma. A les dues representacions, l'eix horitzontal ens mostra la durada; a l'eix vertical trobem, per a l'espectre, el valor de l'amplitud de l'ona, i per a l'espectrograma, el valor de la freqüència.

A part d'escoltar el so, l'editor també permet retallar segments, afegir-ne, seleccionar-ne i poder-los extreure com a objectes nous, etc.

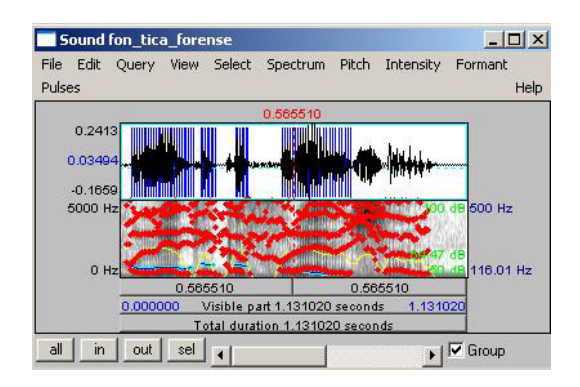

A la finestra Praat objects, hi trobarem diferents funcions. A continuació explicarem les més importants.

A les imatges següents hem encerclat les zones principals. A la part superior de la figura (4), hi apareixen els diferents objectes: els sons gravats (Sound) i els espectrogrames (Spectrogram). Segons quin d'aquests objectes es triï, les funcions de la part dreta de la finestra canviaran i es podran fer diferents accions.

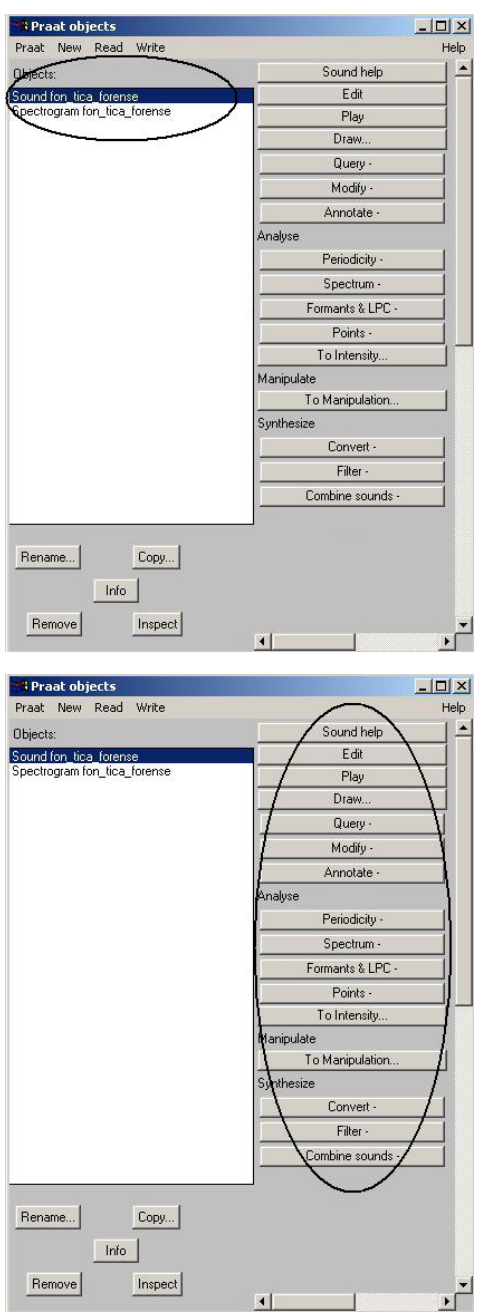

*Figura 4 i Figura 5 Figura 6*

Per exemple, seleccionant un arxiu de so (Sound), a la part dreta de la finestra reproduïda a la figura (5) tindrem les següents funcions:

- **• Sound help:** per fer aparèixer el manual.
- **Edit:** per editar l'arxiu de so seleccionat.
- **Play:** per escoltar el so.
- **Draw:** per obtenir l'espectre o l'espectrograma del so a la finestra Praat picture.
- **Spectrum, Formants & LPC, To intensity, etc:** per fer els diferents tipus d'anàlisi dels arxius.

Els botons de dalt de tot de la finestra Praat objects (figura 6) són els que utilitzarem per gravar (New), obrir (Read) i guardar (Write) ones. A la part inferior de la finestra, hi ha els botons Rename, Copy i Remove, que serveixen per canviar el nom de l'objecte seleccionat, duplicar-lo o bé esborrar-lo, respectivament.

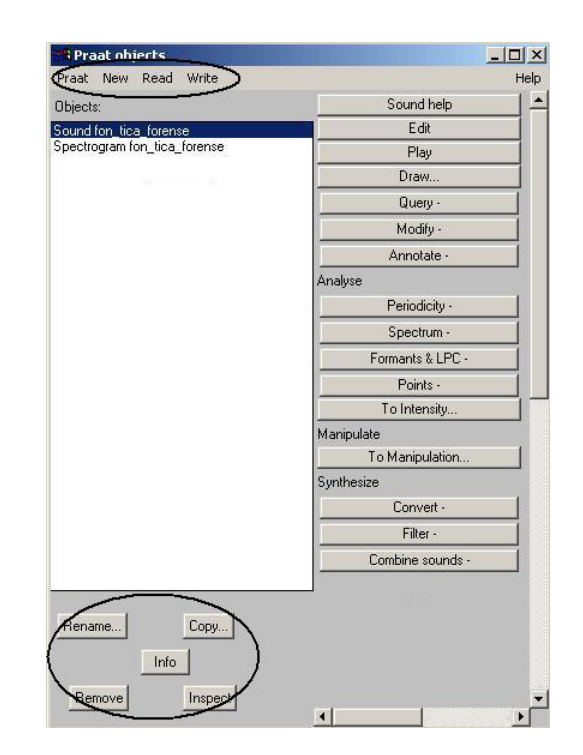

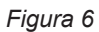

A la figura (7) observem la finestra Praat picture. En aquesta finestra es poden reproduir els oscil·logrames, els espectrogrames, etc. A més, ofereix la possibilitat d'afegir text a les imatges i d'imprimir-les.

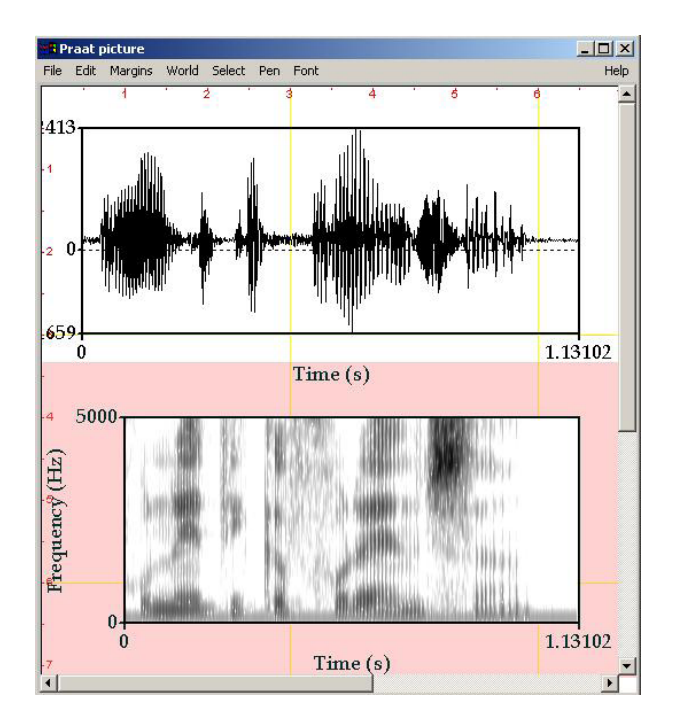

 $\frac{1}{2}$ 

*Figura 7. Praat picture*